## **Simple Site Plans – Tech Help Note.**

Disabling U.A.C. (User Account Control) on Microsoft Windows Vista To begin click the Start icon in the lower left corner to bring up the start menu.

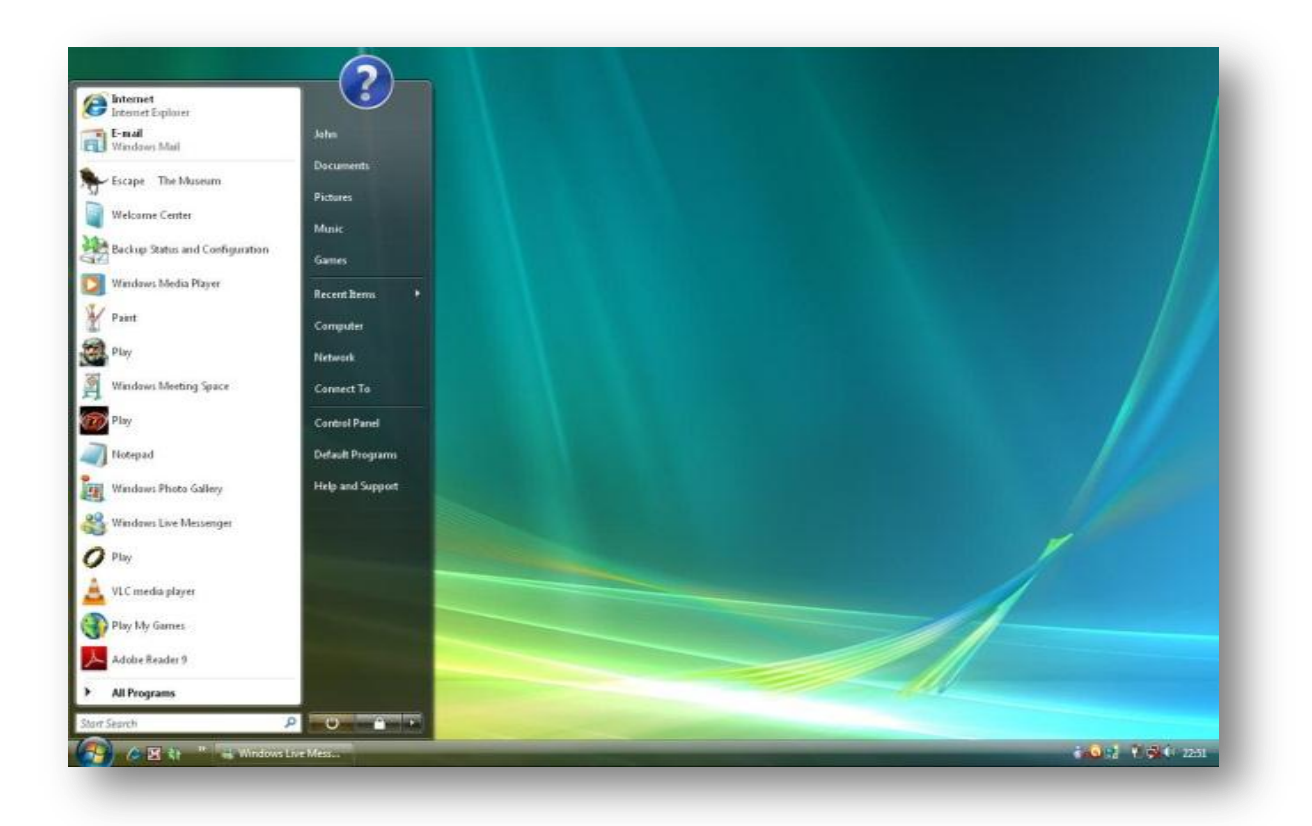

Click on Control Panel. And Select User Accounts.

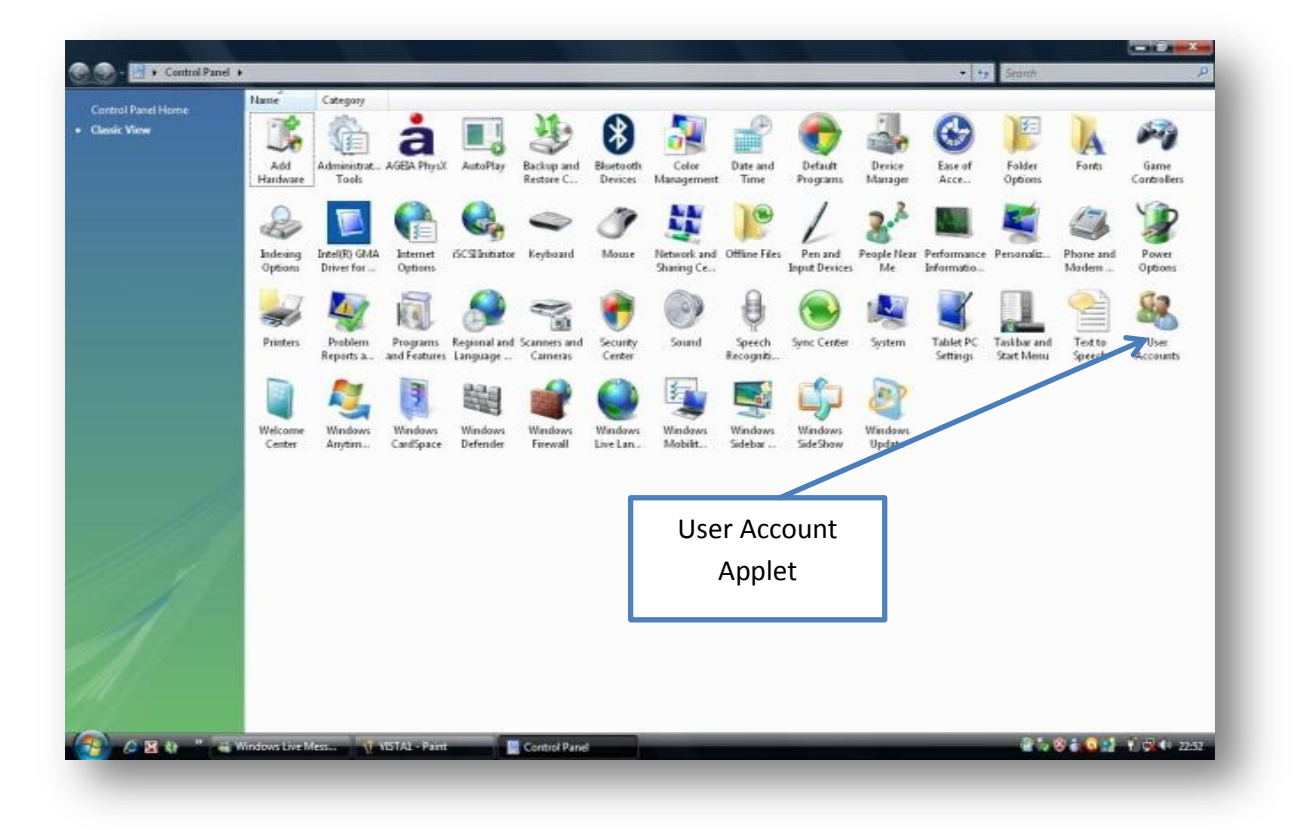

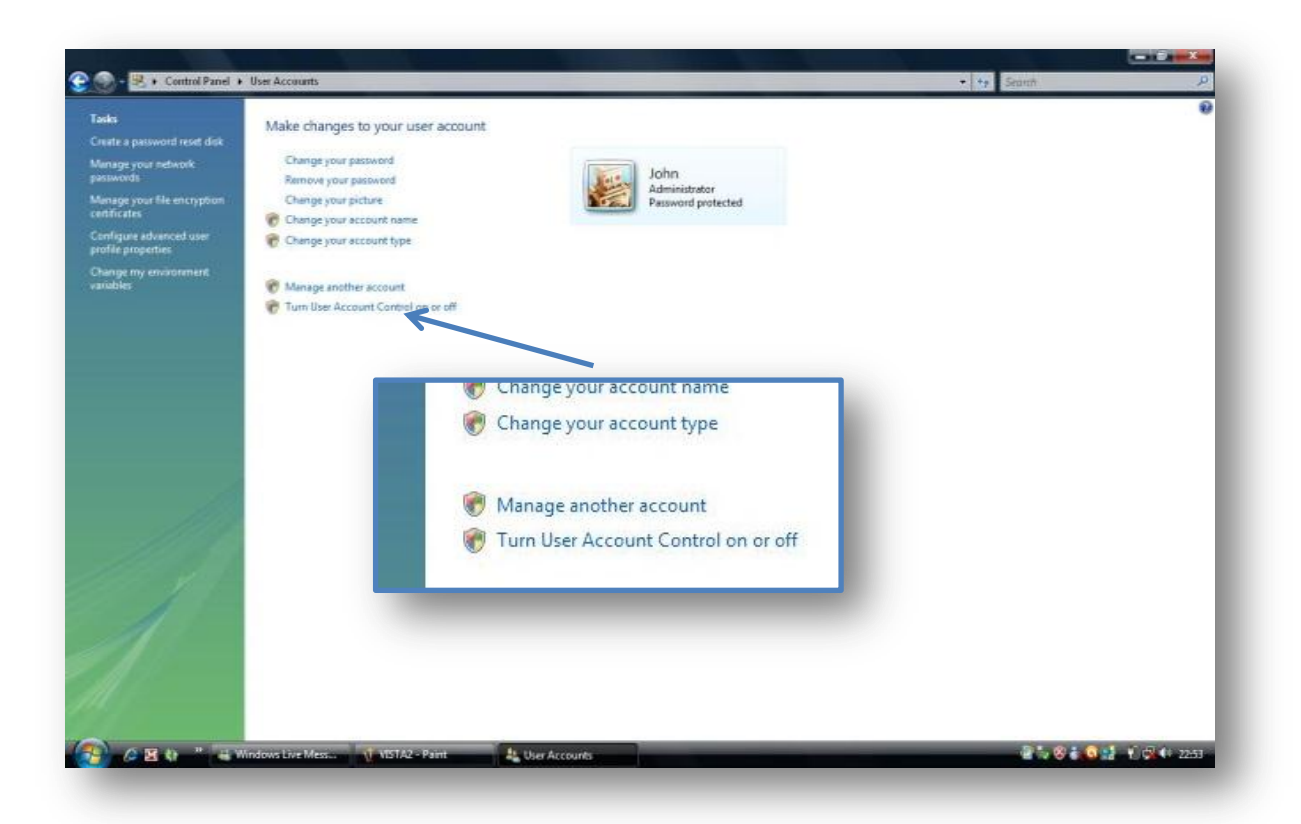

In the new window remove the tick from the check box. And Click OK. You MUST now reboot your PC for the changes to take effect.

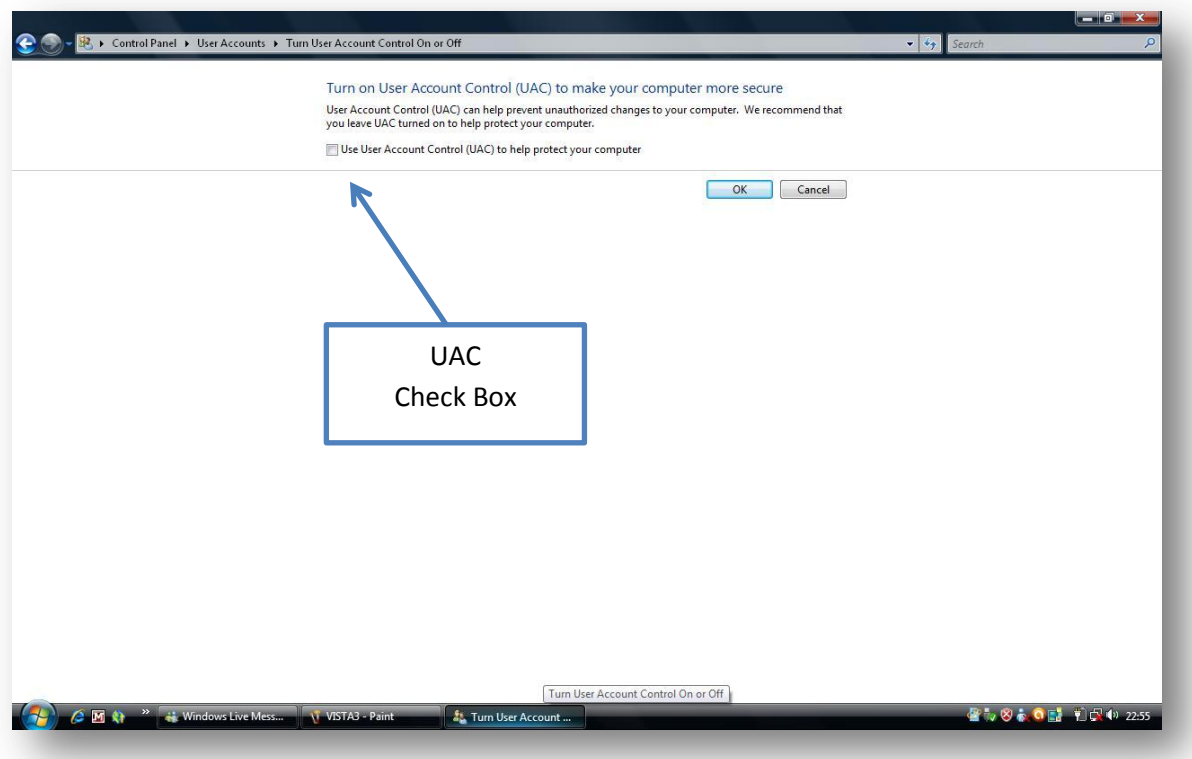

Once you have rebooted you can continue to install Simple Site Plans.

You will see messages pop up saying UAC is turned off and to click the message to fix the problem. Well there is nothing wrong with your PC UAC does not have to be turned on…